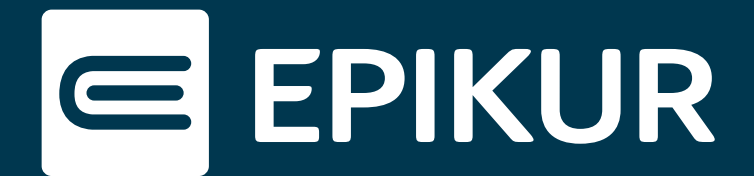

# Wie ordne ich einem Nutzer eine neue BSNR zu?

## **Lizenzeinspielung · Zuordnung einer BSNR · Abrechnung · Entfernung einer BSNR**

### **Lizenzeinspielung**

In Ihrer neuen Lizenz befindet sich Ihre angepasste BSNR. Nach Lizenzeinspielung muss diese jedoch, wie Ihre zuvor genutzte BSNR auch, in EPIKUR angelegt und Ihrem Nutzer zugeordnet werden.

#### **Zuordnung einer BSNR**

Melden Sie sich bitte im *Administrator* an, um die BSNR einem Nutzer zuzuordnen. Selektieren Sie den gewünschten Nutzer und klicken Sie rechts in der Aktionsleiste auf **Nutzer bearbeiten**. Es öffnet sich ein Menü. Unter dem Reiter **LANR/Betriebsstätte** befindet sich eine Verwaltungsansicht.

Unter *Betriebsstätten* verwalten Sie Ihre BSNR. Wählen Sie das grüne Plus und anschließend *Neue Betriebsstätte*, um eine BSNR hinzuzufügen.

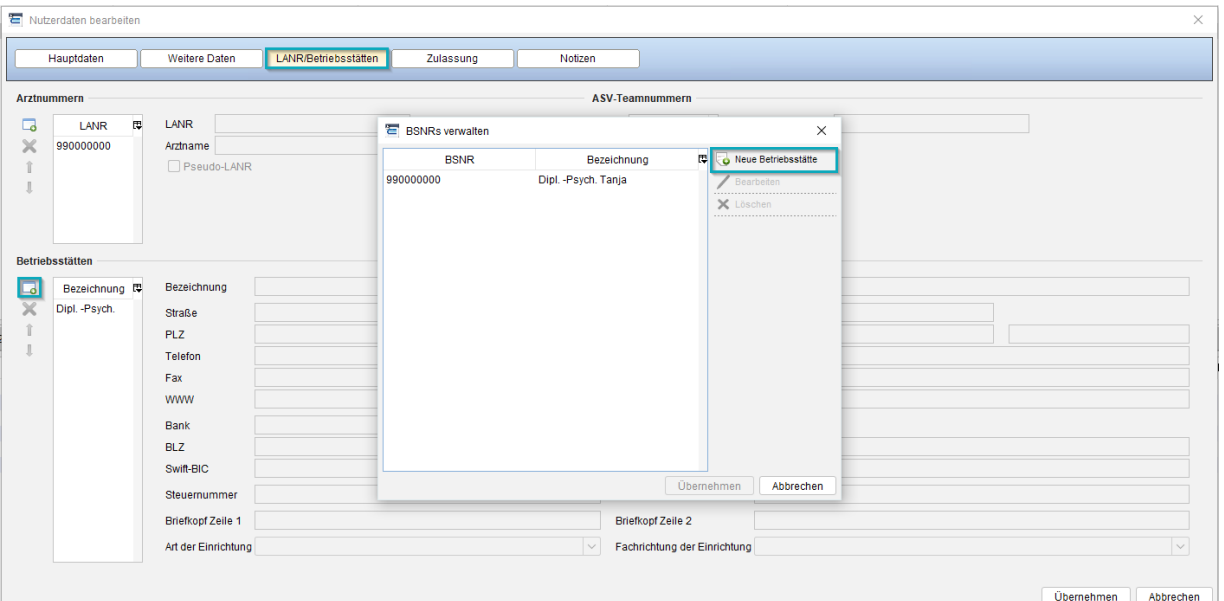

Verwalten und Hinzufügen einer BSNR

Nachdem Sie alle notwendigen Daten eingetragen haben, wählen Sie die BSNR aus und speichern Sie diese mit einem Klick auf *Übernehmen* ab. Selektieren Sie nun Ihre soeben angelegte BSNR, sodass diese unter *Betriebsstätten* im Anzeigefeld erscheint und übernehmen Sie Ihre Änderungen.

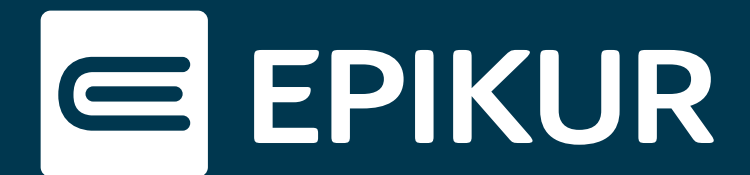

## **Abrechnung**

Wichtig ist der Zeitraum, zu dem die neue BSNR gültig ist. Gilt die neue BSNR erst zu einem späteren Zeitpunkt, darf die vorherige BSNR dem entsprechenden Nutzer so lange nicht entzogen werden, bis die aktuelle Abrechnung durchgeführt wurde. Dabei muss strikt darauf geachtet werden, mit welcher BSNR entsprechende Scheine / Leistungen / Diagnosen usw. gebucht werden.

Die Auswahl der BSNR kann schon bei der Anmeldung vorgenommen werden, aber auch zwischendurch über die Menüzeile unter dem Reiter **Betriebsstätte**. In der Patientenhistorie finden Sie die Spalte *BSNR*. Wird diese nicht angezeigt, finden Sie am rechten Ende der Spaltenansicht ein Drop-Down-Menu. Hier können Sie die Betriebsstätten-Ansicht hinzufügen. Über diese lässt sich die BSNR in den einzelnen Leistungen einsehen und mit einem Klick nachträglich anpassen.

## **Entfernung einer BSNR**

Ist die neue BSNR bereits gültig, so können Sie die alte BSNR bedenkenlos aus Ihrem Nutzer heraus entfernen. Dies geschieht mit einem Klick auf das rote Kreuz in der **LANR/Betriebsstätte**-Verwaltung.

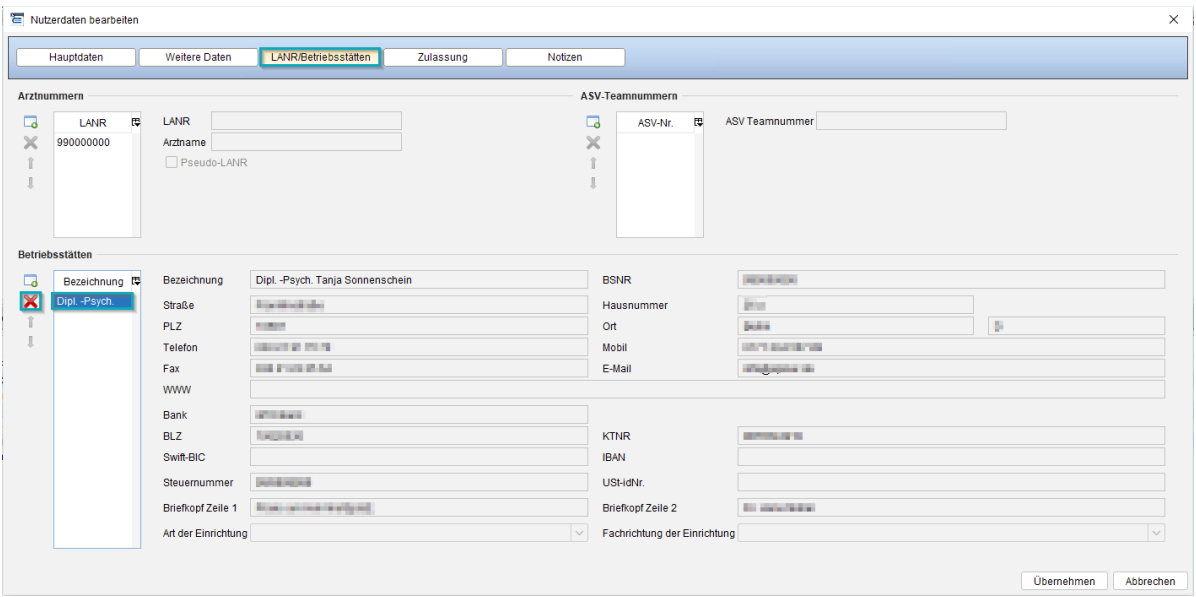

Entfernung einer BSNR aus dem Nutzer

**Achtung! Wir empfehlen, eine bereits für die Leistungserfassung oder Abrechnung verwendete BSNR niemals endgültig zu löschen oder zu überschreiben, da dies zu einer unerwarteten Datenbankbeschädigung führen kann.**